# IQmol

<span id="page-0-5"></span><span id="page-0-4"></span>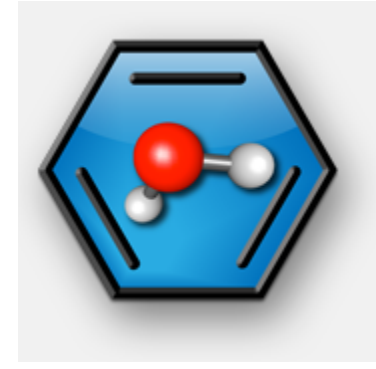

- <span id="page-0-6"></span><sup>o</sup> [Opis](#page-0-0)
	- o [Službena dokumentacija](#page-0-1)
	- [Lokalna instalacija](#page-0-2)
	- [Podešavanje udaljenog izvođenja](#page-0-3)
	- [Udaljeno izvođenje](#page-1-0)
	- <sup>O</sup> [Supek](#page-0-4)
		- $\blacksquare$ [Verzije](#page-0-5)
		- $\blacksquare$ [Napomene](#page-0-6)
		- **[Primjer korištenja](#page-0-7)**

# <span id="page-0-0"></span>Opis

IQmol je računalno-kemijska aplikacija za vizualizaciju molekula, komplementarna aplikaciji [Q-Chem](https://wiki.srce.hr/display/NR/Q-Chem).

# <span id="page-0-7"></span><span id="page-0-1"></span>Službena dokumentacija

**·** [IQmol korisnički priručnik](http://iqmol.org/downloads/IQmolUserGuide.pdf)

## <span id="page-0-2"></span>Lokalna instalacija

Ako imate IQmol instaliran na Vašem računalu, možete ignosti igmol azithromycin.xyz ☑ koristiti njegovo grafičko sučelje i putem njega podnositi poslove na Supeku.

IQmol možete besplatno preuzeti za Vašu platformu s poveznice<http://iqmol.org/downloads.html>

Nakon podnošenja posla, IQmol provjerava stanje posla te po završetku nudi opciju spremanja podataka nazad na Vaše lokalno računalo.

# <span id="page-0-3"></span>Podešavanje udaljenog izvođenja

Iz alatne trake odaberite "Calculation" -> "Edit Servers". Kliknite gumb "+" ("Add new server")

- "Connection": SSH
- "Server Name": Supek
- **•** "Queue System": PBS
- **•** "Host Address": login-cpu.hpc.srce.hr
- **•** "Authentication": Public Key
- **· "User Name": Vaše korisničko ime na Supeku**

#### Supek

#### Verzije

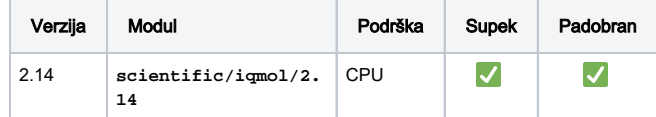

#### Napomene

⋒ IQmol je potrebno koristiti isključivo za vizualizaciju.

⋒ Kako bi se aplikacija uspješno pokrenula, potrebno je spojiti se na pristupni čvor uz prosljeđivanje X11.

U slučaju korištenja Linuxa ili macOS-a, koristite naredbu:

**ssh -X -i ~/.ssh/id\_rsa username@[login-cpu.](http://login-cpu.hpc.srce.hr) [hpc.srce.hr](http://login-cpu.hpc.srce.hr)**

U slučaju korištenja Windowsa, potrebno je preuzeti aplikaciju Xming te je pokrenuti prije pokretanja PuTTY-ja.

Unutar PuTTY-ja, potrebno je uključiti X11 forwarding (Conne  $ction \rightarrow SSH \rightarrow X11$ , Enable X11 forwarding).

## Primjer korištenja

module load scientific/iqmol/2.14

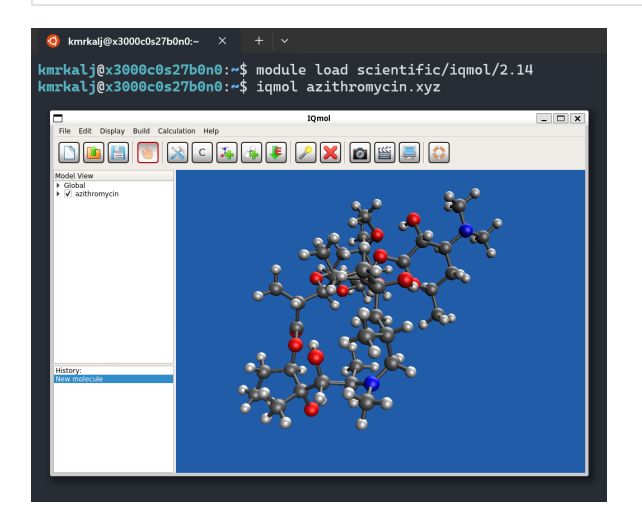

"Working Directory": Željeni polazišni radni direktorij, u punoj putanji (npr. Vaš home direktorij)

Kliknite na gumb "Configure SSH" te podesite putanje do "ssh datoteka" s Vašeg lokalnog računala, npr.:

- "Known Hosts": \\wsl.localhost\Ubuntu-22.04\home\kmrkalj\. ssh\known\_hosts
- "Private Key": \\wsl.localhost\Ubuntu-22.04\home\kmrkalj\. ssh\id\_rsa
- "Public Key": \\wsl.localhost\Ubuntu-22.04\home\kmrkalj\. ssh\id\_rsa.pub

Kliknite na gumb "Configure PBS" te podesite opcije za PBS. Polja "Submit", "Query", "Kill", "Job File List" i "Queue Info" možete ostaviti izvornima.

Polje "Run File Template" možete prilagoditi po želji, npr.:

```
#PBS -q ${QUEUE}
#PBS -l select=1:ncpus=${NCPUS}:mem=${MEMORY}Mb
cd ${PBS_O_WORKDIR}
module load scientific/q-chem
qchem -nt ${NCPUS} ${JOB_NAME}.inp
```
# <span id="page-1-0"></span>Udaljeno izvođenje

Postavke Q-Chem simulacije, odnosno input datoteke Vaše molekule /strukture (tip računa, metoda, algoritam... ) definirajte u poljima "Calculation" -> "Q-Chem Setup".

Ispod generirane input datoteke odaberite "Server": Supek te kliknute na gumb "Submit".

U sljedećem prozoru unesite ime radnog direktorija konkretnog posla (dotični će se kreirati), a idućem definirajte tražene resurse. Opciju "Scratch" možete zanemariti.

Odaberite "OK". Po završetku posla, dobit ćete opciju spremanja rezultata s klastera na računalo, odnosno u IQmol.

Stanje podnesenih poslova možete pratiti s "Calculation" -> "Job Monitor".